## **How to Pay for School Trip**

Once you have returned the SV2 to your school, you will then be assigned to the school trip

Step 1. Click on Pay for Other Items

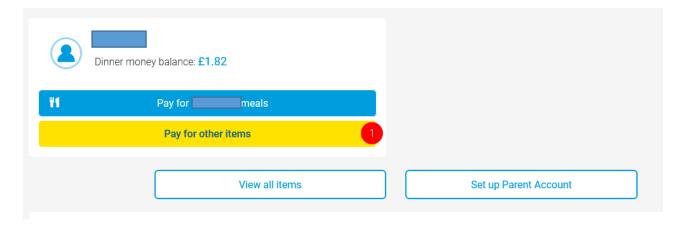

**Step 2.** View the trip you wish to pay for

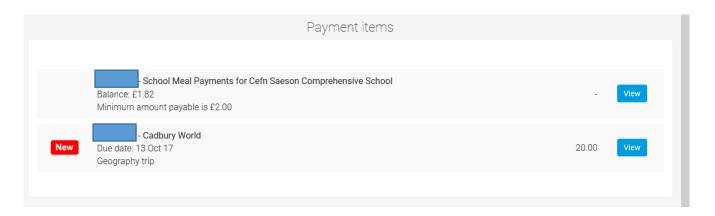

**Step 3.** Add the trip to Basket

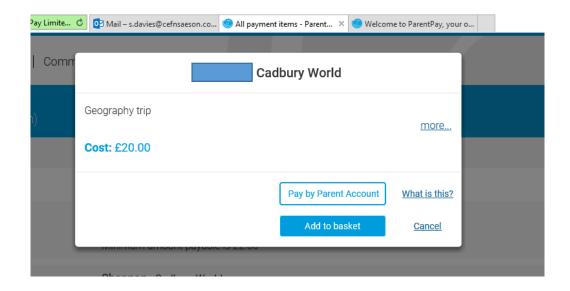

**Step 4.** View basket and Pay

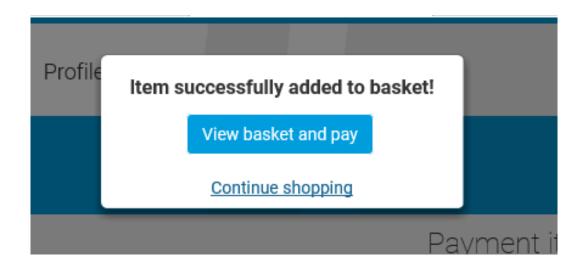

**Step 5.** If you have not added your card details then you must add them first. If you have already added your details you can click on *Pay Now*. The payment should then go through. You will then receive an email stating that the payment was Successful.

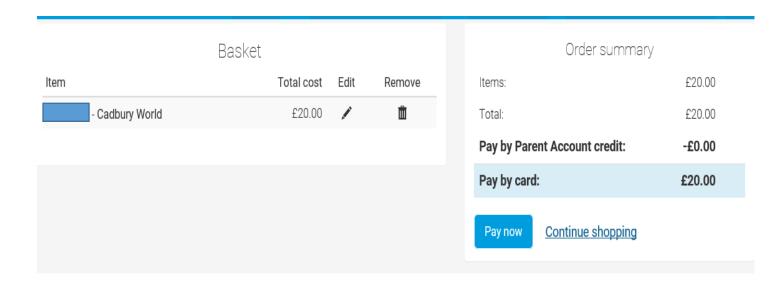